#### **penguinpunk.net configuring hypervisor information in emc unisphere revision 0.1**

### **synopsis**

The following is a simple document with screenshots providing step-by-step instructions for configuring virtual server information in Unisphere.

It is recommended that you familiarise yourself with the August 2010 version of EMC's whitepaper – "EMC CLARiiON Integration with VMware ESX Server – Applied Technology". This document can be found at http://www.emc.com/collateral/hardware/white-papers/h1416 emc-clariion-intgtn-vmware-wp.pdf. Of particular note are pages 51 – 56, which discuss Unisphere's VM-aware features.

## table of contents

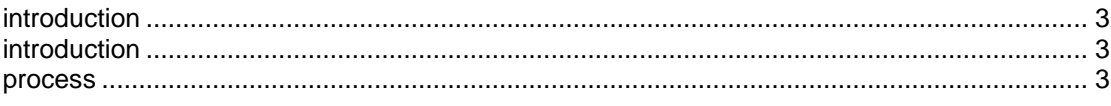

# table of figures

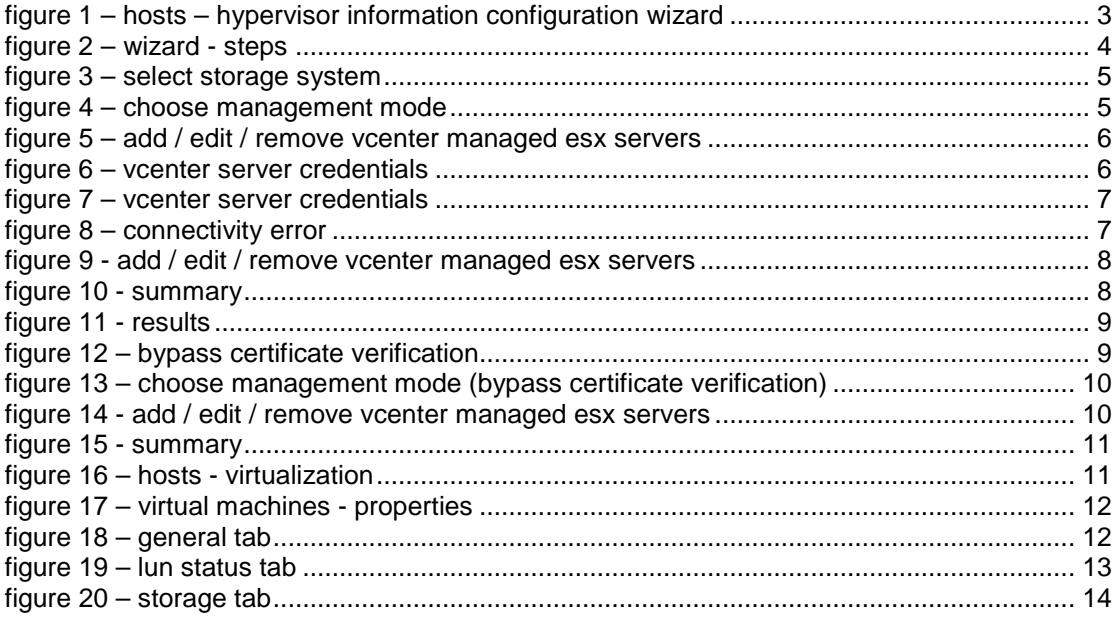

### **introduction**

Configuring hypervisor information in EMC's Unisphere can be achieved in a small number of easy to follow steps. The purpose of this document is to provide visual guidance on the process.

### **process**

In Unisphere, under Hosts, click on the Hypervisor Information Configuration Wizard.

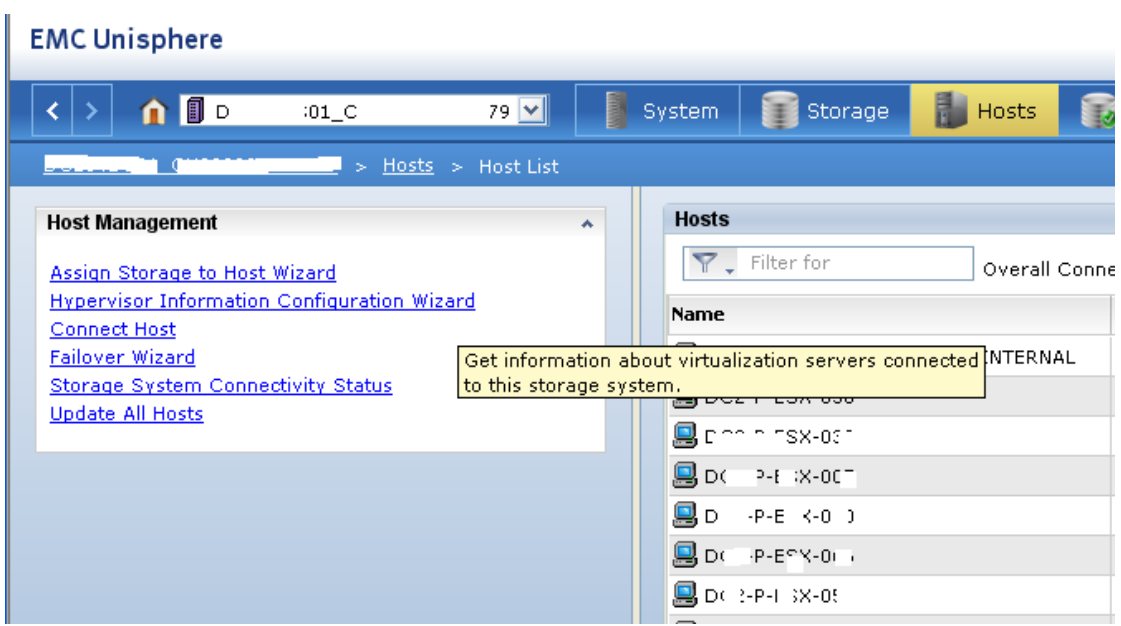

**Figure 1 – Hosts – Hypervisor Information Configuration Wizard** 

The first step in the wizard is, obviously, to tell you a little bit about what this particular wizard can do for you.

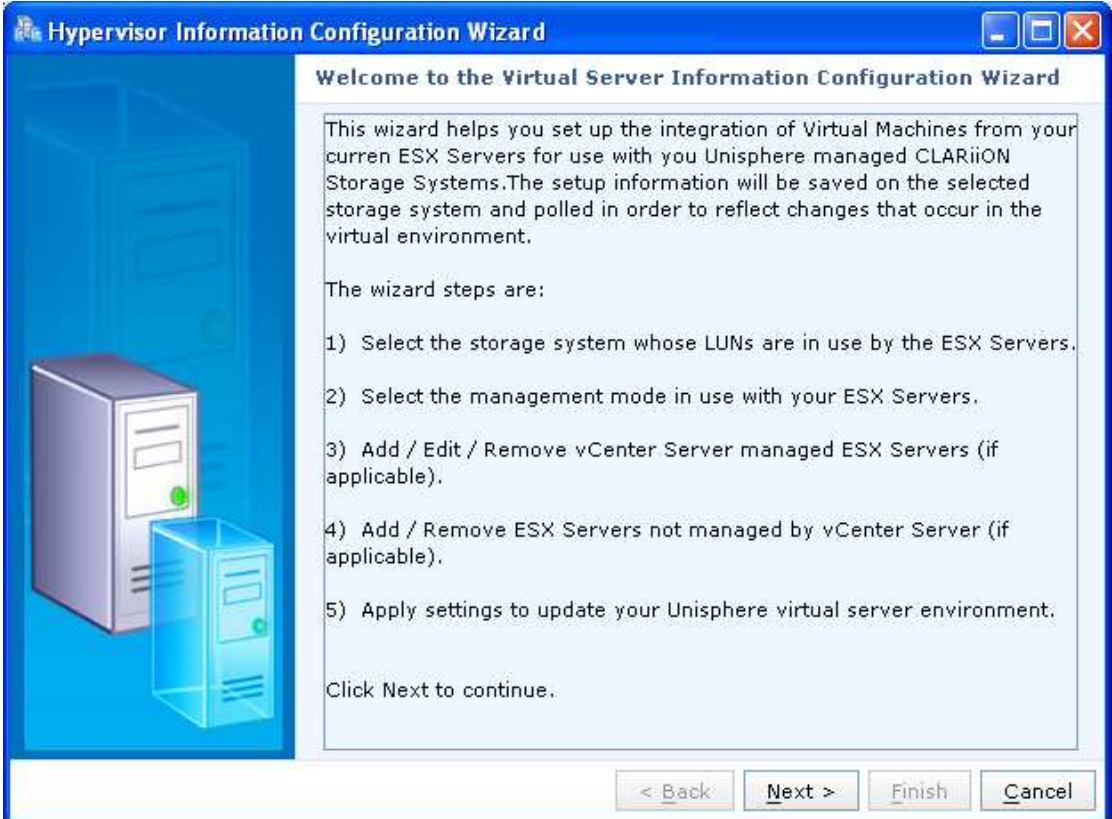

**Figure 2 – Wizard - Steps** 

You'll now be presented with the option to select the storage system you wish to import virtual server information into. You'll see in this screenshot that two CX4-960s are available, but the CX3-20s and CX700 are not because – that's right – they don't run FLARE 29 or later.

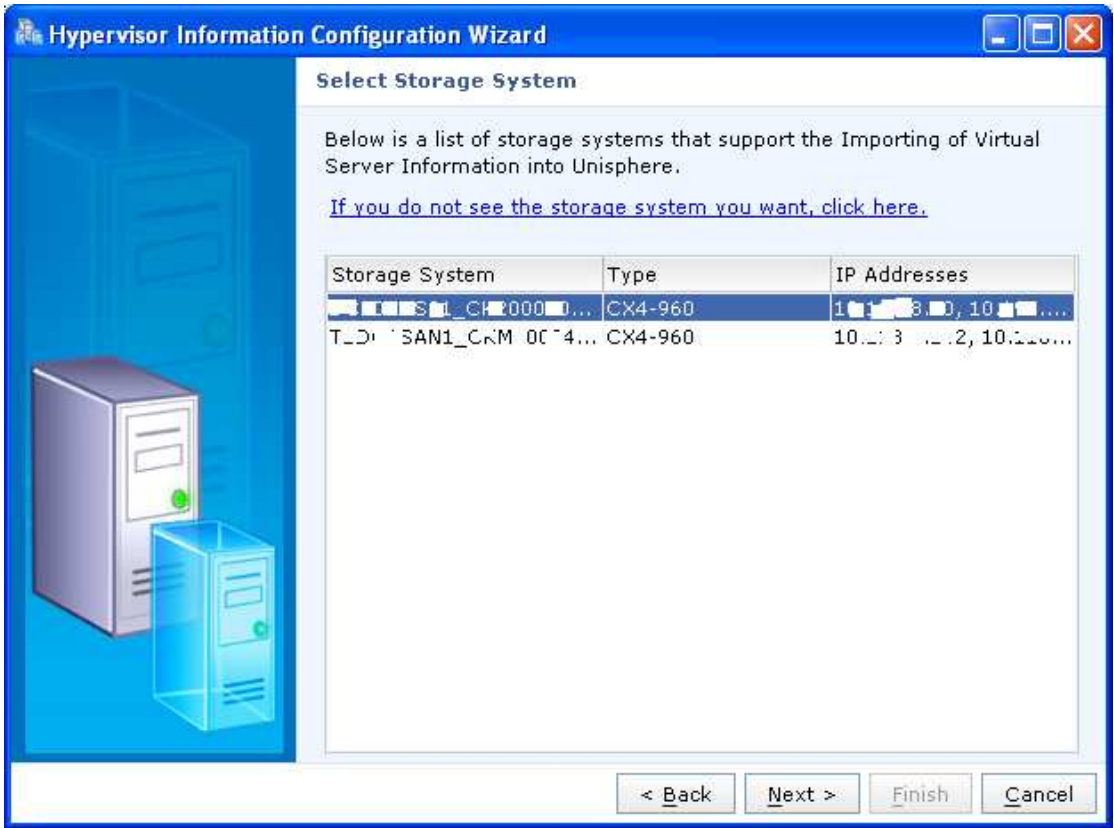

**Figure 3 – Select Storage System** 

Once you have selected the storage, you can choose to get information from ESX hosts managed by vCenter, not managed by vCenter, or a combination of the two.

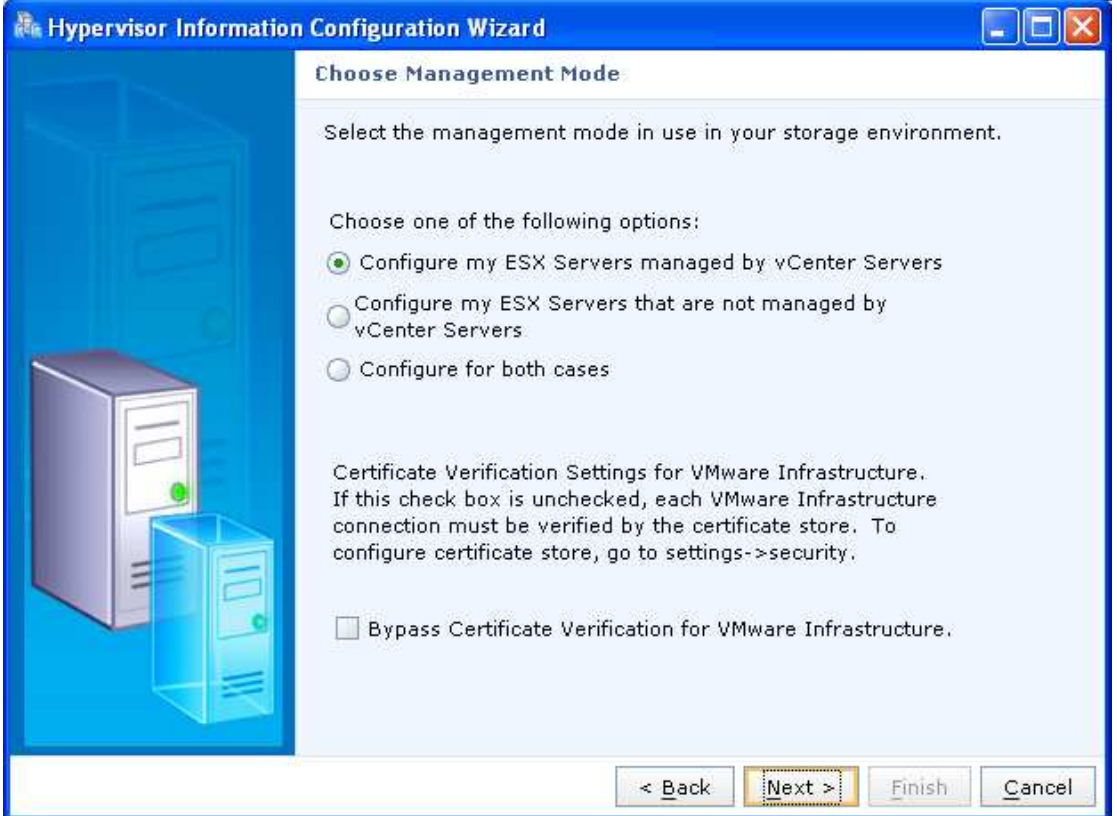

**Figure 4 – Choose Management Mode** 

For the purposes of this document, I'm working with ESX hosts that are managed by vCenter. Click on Add to add vCenters.

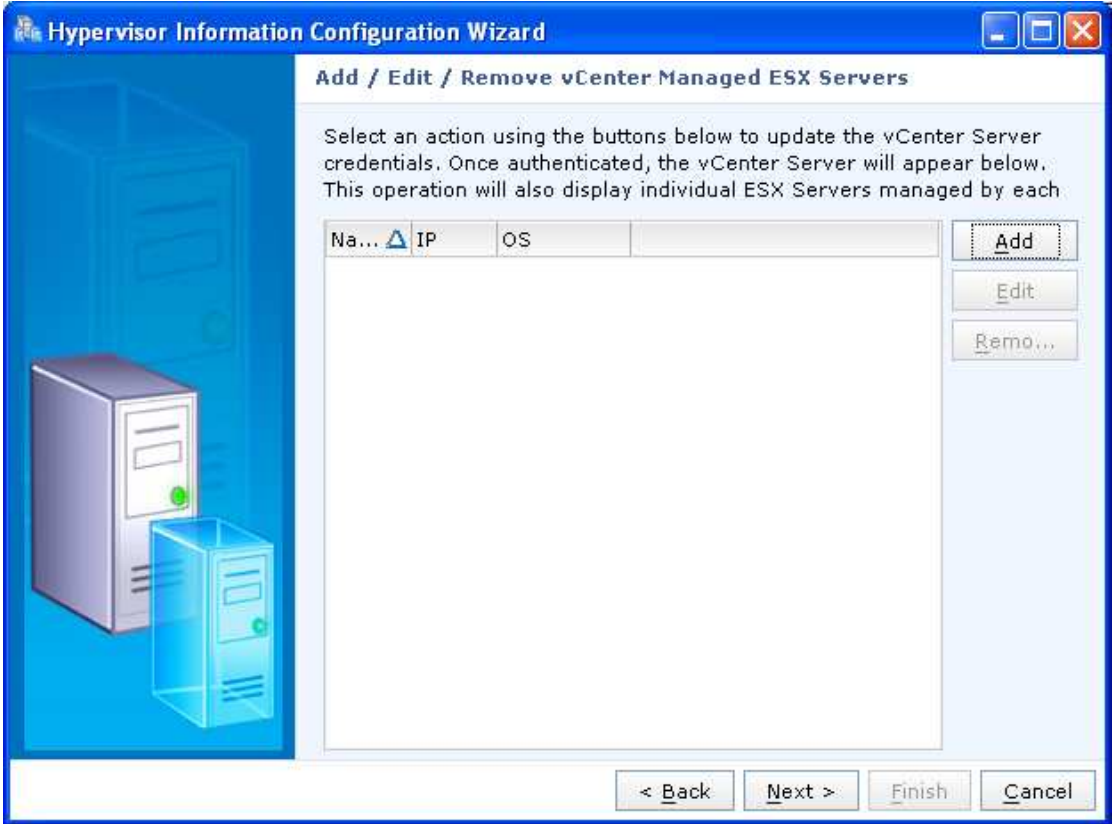

**Figure 5 – Add / Edit / Remove vCenter Managed ESX Servers** 

You'll need to provide the IP address of your vCenter, a username and a password. You can also add a description of the vCenter you're adding. At this time you can also add the certificate of the vCenter server.

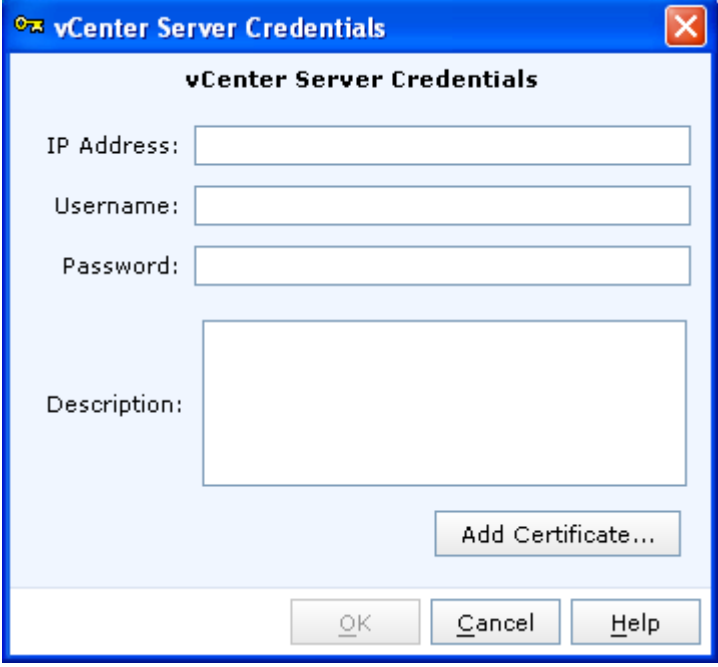

**Figure 6 – vCenter Server Credentials** 

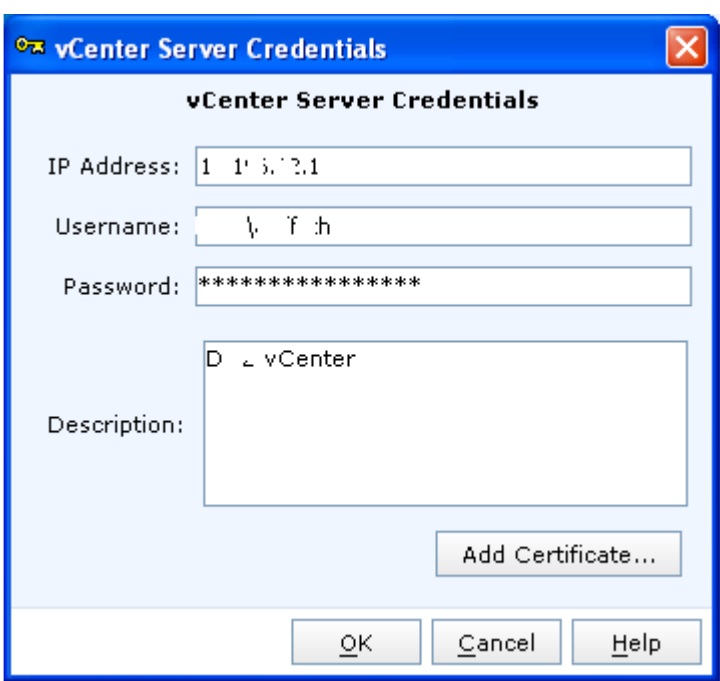

**Figure 7 – vCenter Server Credentials** 

Remember how Unisphere loves certificates and secure communication in general? Well, if you don't, or your PKI is generally not up to scratch, Unisphere won't love you.

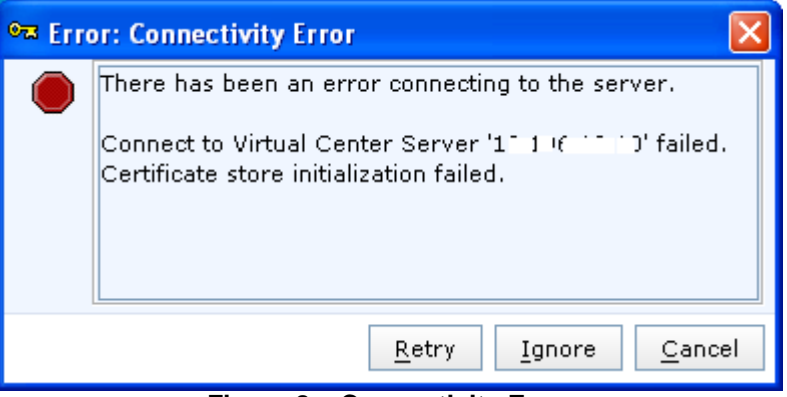

**Figure 8 – Connectivity Error** 

You can choose to ignore this error. But you'll soon realise that ignorance isn't really bliss. You can add further vCenter hosts at this point, or click on Next to continue.

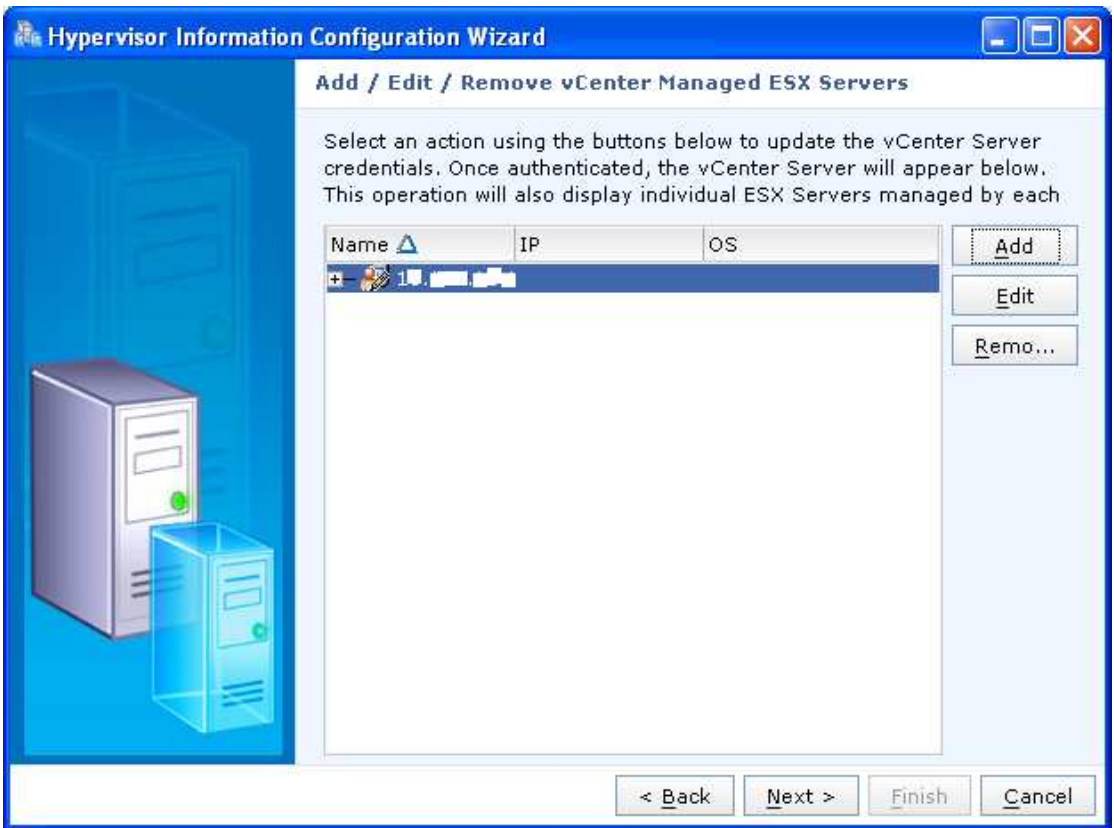

**Figure 9 - Add / Edit / Remove vCenter Managed ESX Servers** 

Click on Finish to finish the Wizard.

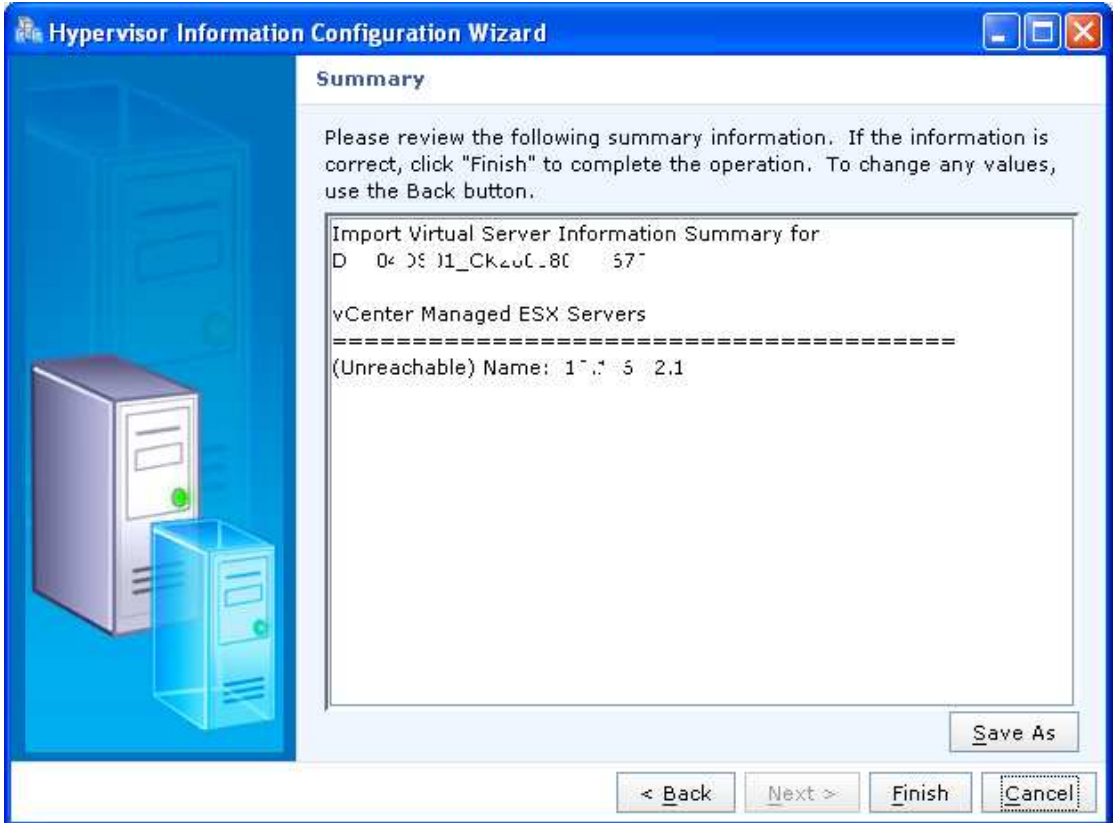

**Figure 10 - Summary** 

Unisphere will, at this point, report overall success with the operation. But without proper certs, you'll see that there wasn't a lot of point.

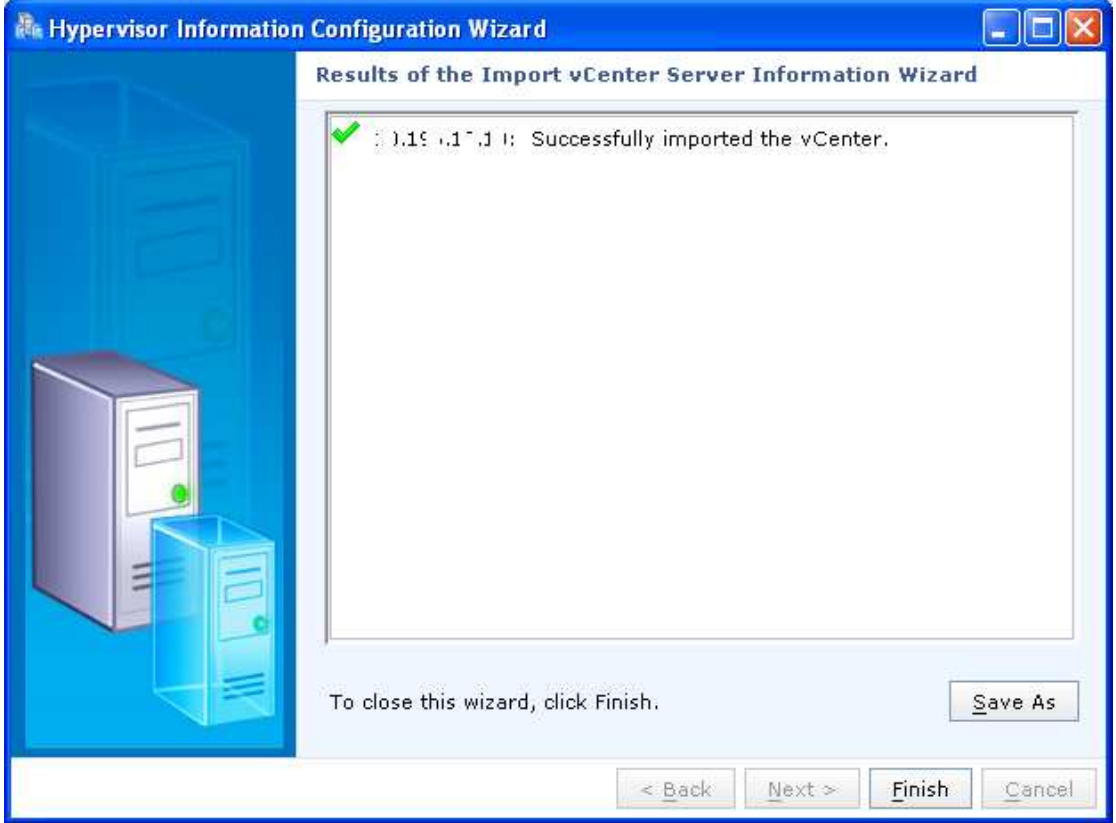

**Figure 11 - Results** 

So what you really want to do, if you can't be bothered with that whole "security" thing, is bypass certificate verification. It'll warn you though – as would I.

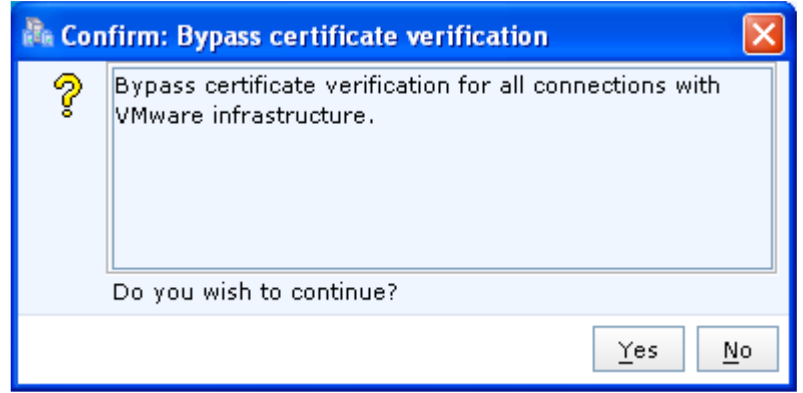

**Figure 12 – Bypass Certificate Verification** 

But you'll then have a much better experience and see a lot more point to actually importing the virtual server information into Unisphere.

![](_page_9_Picture_1.jpeg)

**Figure 13 – Choose Management Mode (Bypass Certificate Verification)** 

Notice that when certificate verification is bypassed (or when you actually have valid certificates), you'll see information about the ESX hosts managed by vCenter.

| <b>No Hypervisor Information Configuration Wizard</b> |                                                                                                    |                                                                |        |
|-------------------------------------------------------|----------------------------------------------------------------------------------------------------|----------------------------------------------------------------|--------|
|                                                       | Add / Edit / Remove vCenter Managed ESX Servers                                                                                                    |                                                                |        |
|                                                       | Select an action using the buttons below to update the vCenter Server<br>credentials. Once authenticated, the vCenter Server will appear below.<br>This operation will also display individual ESX Servers managed by each |                                                                |        |
|                                                       | Name $\Delta$                                                                                                    | <b>IP</b>                                                      | Add    |
|                                                       | $-2310.196.12.10$<br>E COO-P-ESX-L                                                                                                    | 10.1 3.1                                                       | Edit   |
|                                                       | DC2-P-ESX-<br>DC2-P-ESX-. I.<br>DCL-P-ESX-00<br>DC2-P-ESX-C 1.E<br>`λL∴<br>DC2-P-ESX-C_<br>DC2-P-ESX-                                                                                                    | 10.16.1<br>10.16.1<br>10.16.1<br>10.16.1<br>10.16.1<br>10.15.1 | Remo   |
|                                                       | DC2-P-ESX-C<br>DC2-P-ESX-0<br>DC2-P-ESX-C<br><b>RNAL</b><br>DC2-P-ESX-<br>AL.                                                                                                    | 10:3.1<br>10.5.1<br>10.<br>5.1<br>10.<br>6.1                   |        |
|                                                       | DC2-P-ESX-<br><b>NAL</b><br>DC2-P-ESX-<br>NAL<br>DC2-P-ESX-<br>DC2-P-ESX-C<br>n NAL                                                                                                    | 10.<br>6.1<br>10.<br>5.1<br>10.<br>5.1<br>10.1<br>5.1          |        |
|                                                       | ∢<br>$-11.$<br>< Back<br>$Next$ >                                                                                                    | ۰<br>Finish                                                    | Cancel |

**Figure 14 - Add / Edit / Remove vCenter Managed ESX Servers** 

Confirm that this is the vCenter you are looking for, and click Finish to complete the Wizard.

![](_page_10_Picture_33.jpeg)

**Figure 15 - Summary** 

Clicking on Hosts and then Virtualization you'll see the vCenter that you added previously. You can then expand the vCenter to get information about the ESX hosts and the virtual machines stored on these hosts.

| <b>EMC Unisphere</b>                                                                                                    |                                                 |                              | Pool LUN                          | $\vee$ Search                | Advanced                                        |  |
|----------------------------------------------------------------------------------------------------|-------------------------------------------------|------------------------------|-----------------------------------|------------------------------|-------------------------------------------------|--|
| DC204DS01_CK200080600679 V                                                                                                    | Hosts  <br>System Storage                       | Replicas Monitoring Settings | 2) Support                        |                              |                                                 |  |
| DC204DS01 CK200080600679 > Hosts > Virtualization > VMware Infrastructure                                                            |                                                 |                              |                                   |                              |                                                 |  |
| <b>Host Management</b><br>$\boldsymbol{\lambda}$                                                                                     | Whware Infrastructure                           |                              |                                   |                              |                                                 |  |
| Assign Storage to Host Wizard<br><b>Hypervisor Information Configuration Wizard</b><br><b>Connect Host</b><br><b>Failover Wizard</b> | 274.88<br>VMware Infrastructure<br>Y Filter for |                              |                                   |                              |                                                 |  |
|                                                                                                    | - IP Address<br>Name                            |                              |                                   |                              | <b>Description</b>                              |  |
| <b>Storage System Connectivity Status</b><br><b>Update All Hosts</b>                                                                 | $\mathbb{R}$ $\mathbb{R}$ 1 $\cdots$ 0          | $1 - \cdots$ )               |                                   | Dc2 yCenter                  | $\overline{\phantom{a}}$                        |  |
|                                                                                                    |                                                 | 10000000000                  |                                   |                              |                                                 |  |
|                                                                                                    | <b>图 D</b><br>. <i>.</i>                        | $1 - - -$<br>4L              |                                   |                              |                                                 |  |
|                                                                                                    | <b>Reparations</b> comparative                  | and the con-<br>IAI<br>11    |                                   |                              |                                                 |  |
|                                                                                                    | $-\sqrt{3}$ , Def                               |                              |                                   |                              |                                                 |  |
|                                                                                                    | Albert                                          | $\mathbf{B}$<br>$\mathbf{1}$ |                                   |                              |                                                 |  |
|                                                                                                    | <b>晶</b> Dt<br>$\frac{1}{2}$                    | $\mathbf{L}$<br>$1 - 2 - 1$  |                                   |                              |                                                 |  |
|                                                                                                    | 品 DC<br>FOU OLD FOUR BOOT INTERNAL              | $1 - 1 - 1 - 1$              |                                   |                              |                                                 |  |
|                                                                                                    | <b>R</b> DC * **** **********                   | $10 + 06 + 44 + 4$           |                                   |                              |                                                 |  |
|                                                                                                    | E E THE POW ORD EDUC BOOT INTERNAL              | 1, 2, 3, 4, 5, 6, 6, 3       |                                   |                              |                                                 |  |
|                                                                                                    | Bon a course causa non message                  | 1.1.1.1.1.1.8                |                                   |                              |                                                 |  |
|                                                                                                    |                                                 | $1$ --------- 8              |                                   |                              |                                                 |  |
|                                                                                                    | B Dr * * **** 036.EBUS ROOT IMTERMAL            | $1 - 1 - 1$                  |                                   |                              | $\checkmark$                                    |  |
|                                                                                                    | 1 Selected Add<br>Remove                        | Properties                   |                                   |                              | 16 items<br>Last Refreshed: 2010-12-14 14:50:03 |  |
|                                                                                                    | <b>Virtual Machines</b>                         |                              |                                   |                              | 374.30                                          |  |
|                                                                                                    | <b>VM Name</b>                                  | - Guest Host                 | VM IP                             |                              | Guest OS                                        |  |
|                                                                                                    | <b>B</b> COR 77                                 | COP P MOH AND                | fe                                | $= 5.868:42b0,1$<br>$\cdots$ | Microsoft Windows Server 2008 R2 (64-bit)       |  |
|                                                                                                    | COR Timerines                                   | $COR$                        |                                   |                              | Microsoft Windows Server 2008 R2 (64-bit)       |  |
|                                                                                                    | COR himming                                     | COD D. MOM DOC               | fe8                               | $-3$                         | Microsoft Windows Server 2008 R2 (64-bit)       |  |
|                                                                                                    | Continuous not                                  | or $-2$ $-3$                 | 10                                | Seap concert files           | CentOS 4/5 (64-bit)                             |  |
|                                                                                                    | COR ~ …… …                                      | Ċε<br>$\theta$               | fe80 2 3 1 1 228-f7ee,10 11 11 15 |                              | Microsoft Windows Server 2008 R2 (64-bit)       |  |
|                                                                                                    | Maconton the mail                               |                              | 16:55e,1<br>fe8t                  |                              | Microsoft Windows Server 2008 R2 (64-bit)       |  |
|                                                                                                    | DC2_VSM_ _                                      | m.C                          | <b>Unknown</b>                    |                              | Unknown                                         |  |

**Figure 16 – Hosts - Virtualization** 

Right-click on one of the virtual machines and click on Properties.

| <b>Virtual Machines</b> |                                           |  |  |  |
|-------------------------|-------------------------------------------|--|--|--|
| <b>VM Name</b>          | <b>Guest Host</b><br>A.                   |  |  |  |
| e e e                   |                                           |  |  |  |
|                         | Properties<br>$\blacksquare$<br>المستحدين |  |  |  |
| $\cdots$<br>-<br>v      | المواصل المال                             |  |  |  |

**Figure 17 – Virtual Machines - Properties** 

You can get information about the virtual machine name, the guest's hostname, its IP address and MAC, the guest operating system and the storage system that the virtual machine lives on.

![](_page_11_Picture_32.jpeg)

**Figure 18 – General Tab** 

You can click on the LUN Status to see which VMFS datastore the virtual machine is hosted on.

![](_page_12_Picture_22.jpeg)

**Figure 19 – LUN Status Tab** 

Clicking on the Storage tab provides information about the virtual machine's configuration file, and virtual disks. For those of you who remember the days of ESX 2.x and trying to locate virtual machines and the LUNs they used to live in – this small bit of information is really awesome.

![](_page_13_Picture_8.jpeg)

**Figure 20 – Storage Tab**